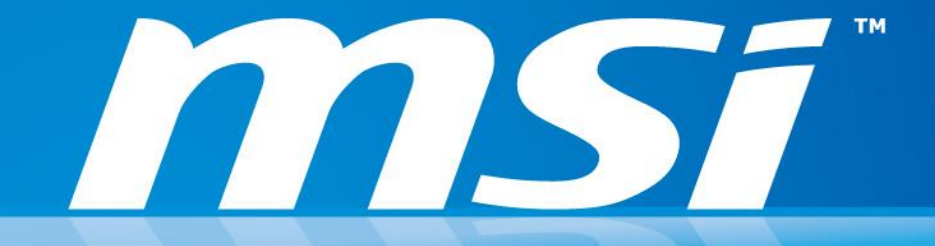

# 如何使用並設定 **Synaptics** 觸控板可用的手勢? 使用者指南

MSI NB FAE 小組製作 | 版本: 1.01 | 日期: 2014/12/17

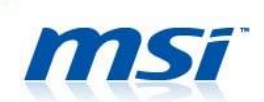

#### 如何使用並設定 **Synaptics** 觸控板適用的手勢?

請遵照下列步驟找到示範說明的影片:

1. 1.在 Windows 桌面右下角的系統常駐列中,右鍵點擊觸控板管理程式的圖示,並選擇 「指向裝置 屬性(P)」。

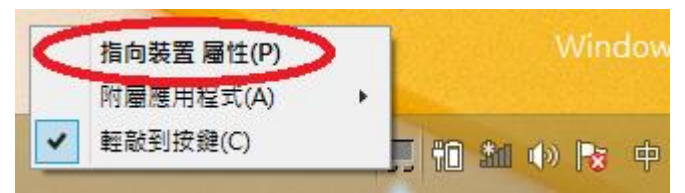

2. 點擊後會開啟「滑鼠-內容」,請選「裝置設定值」頁,再點選「設定值(S)…」鈕。

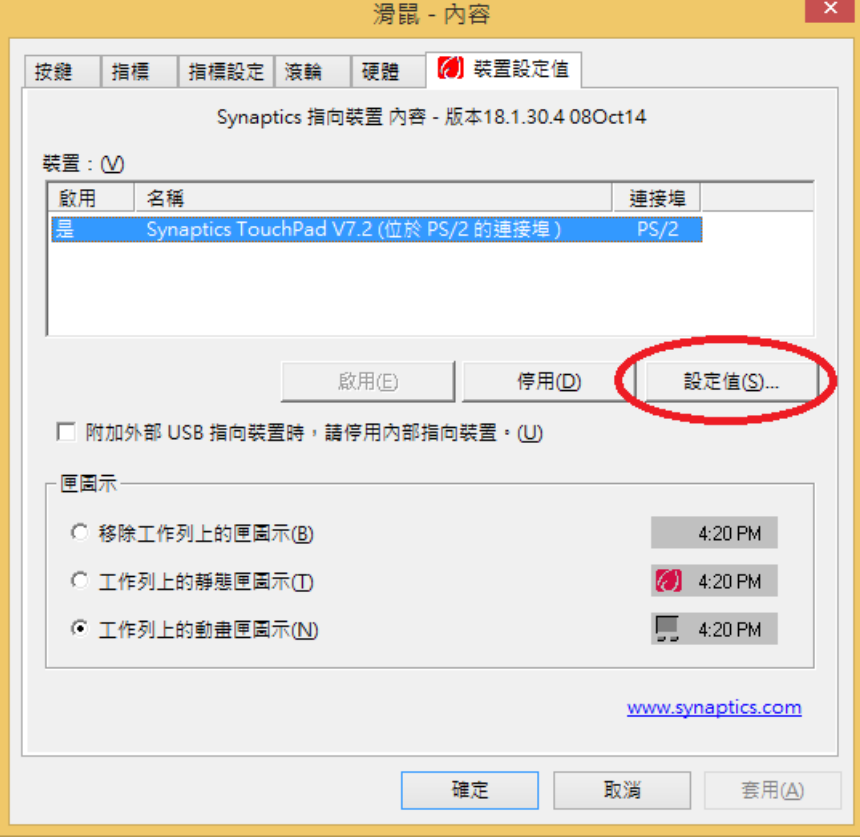

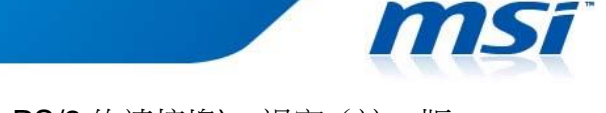

3. 接著會打開「內容: Synaptics TouchPad V7.2 (位於 PS/2 的連接埠), 視窗(註:版 本可能依機種不同而改變),在左方區塊會列出好幾類不同的設定項目。

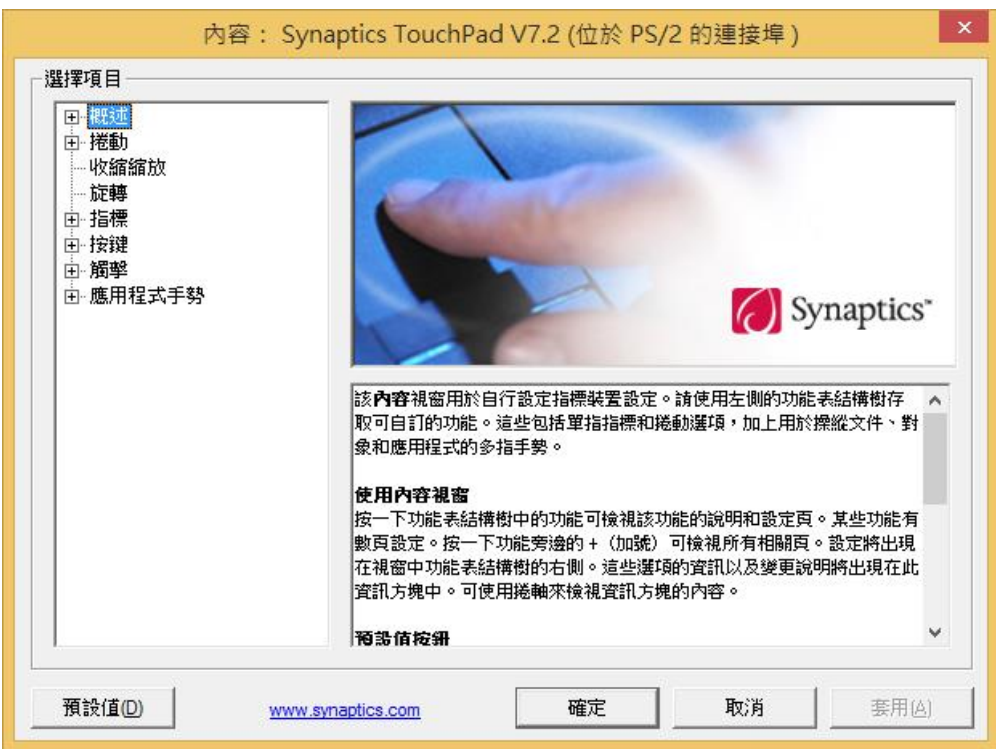

4. 點選任一個加號圖示可展開該類型的細項設定內容,點選細項名稱就會在右方區塊顯 示相對應的設定值。某些設定頁會有提供「顯示視訊」的按鈕,供您瀏覽示範影片以 了解如何使用適當的手勢,例如以下頁面:

單指捲動

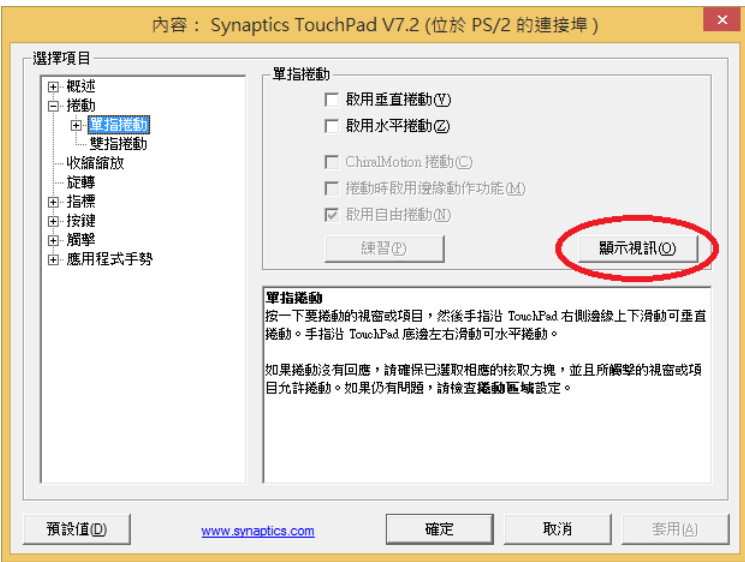

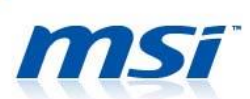

## 雙指捲動

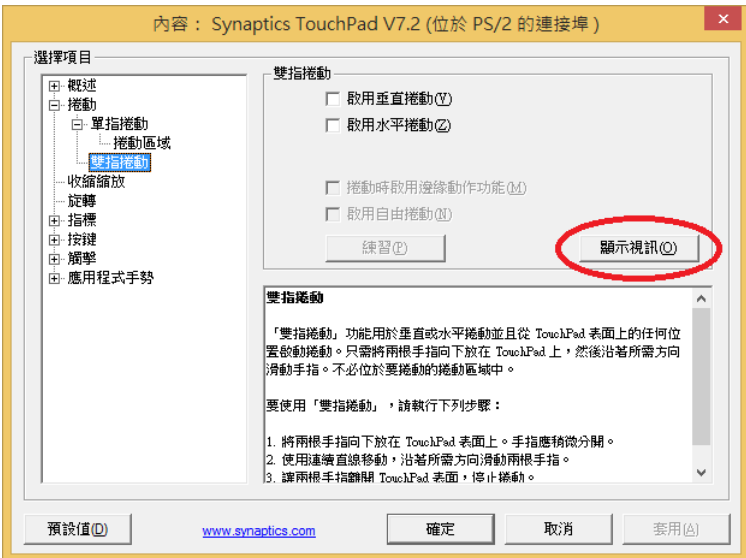

## 收縮縮放

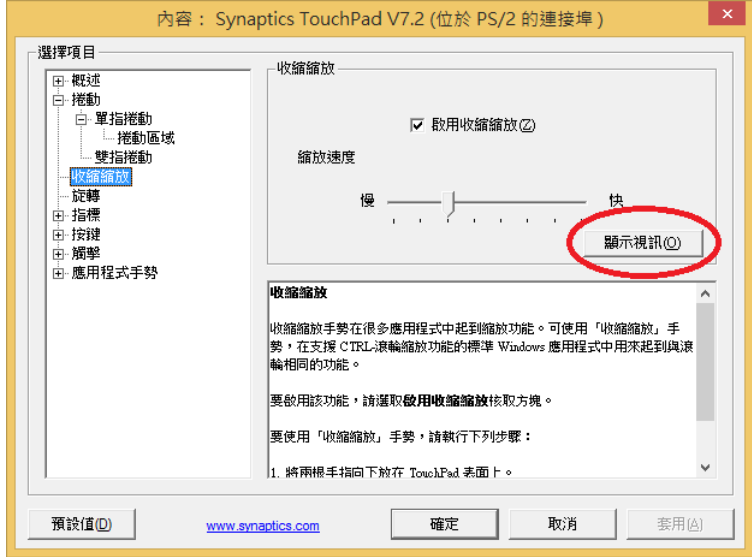

#### 旋轉

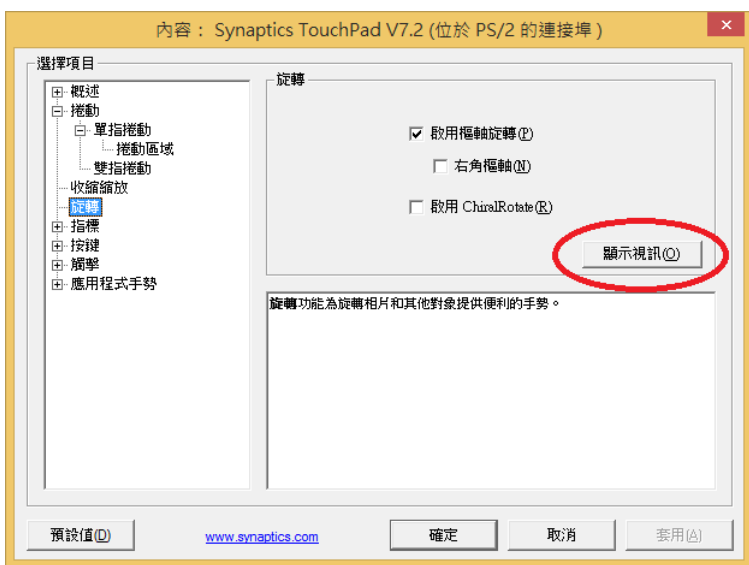

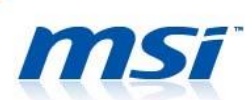

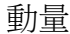

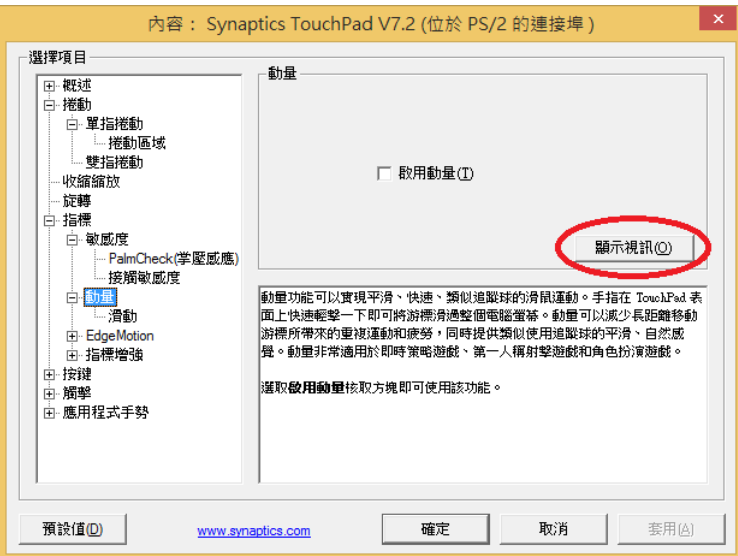

三指按壓

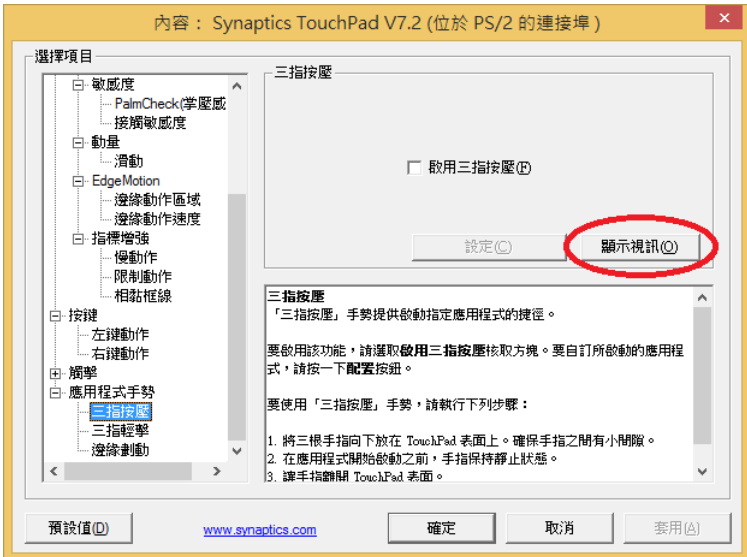

三指輕擊

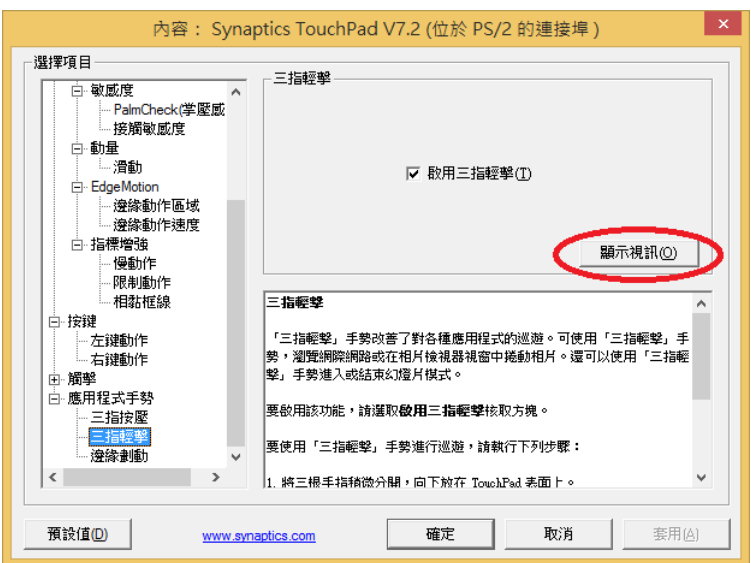

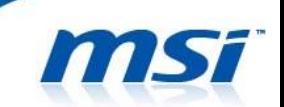

5. 點選「顯示視訊」後,會開啟一個小視窗播放該觸控手勢的示範影片,您即可得知如 何適當地使用手勢並設定您的 Synaptics 觸控板。要關閉示範影片,請按停止,示範 影片視窗即會馬上關閉。

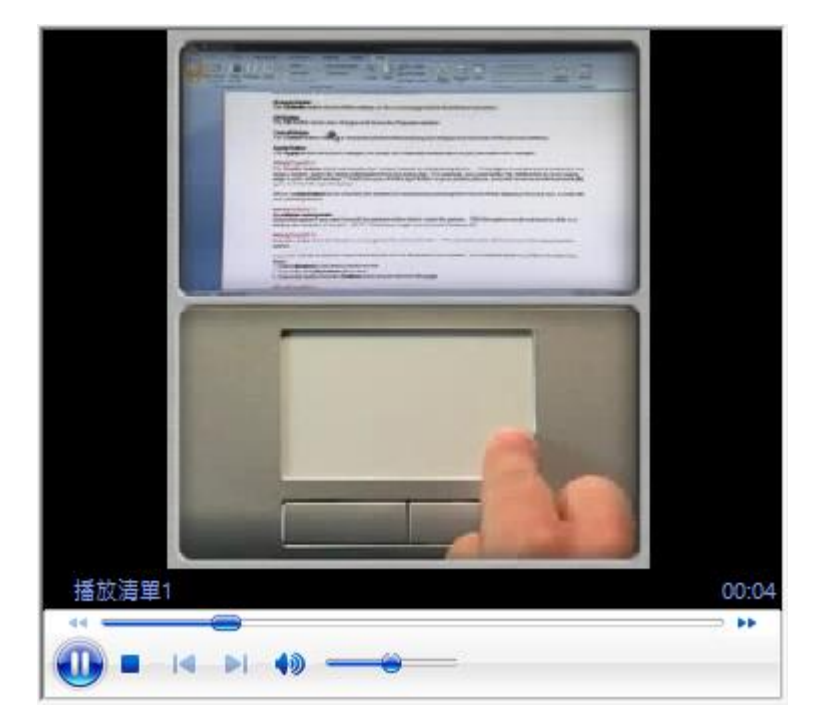

文件結尾